## **Copies Information Reports**

## **[Operations](http://support.companioncorp.com/display/ALEX/Operations)**

## **[Reports](http://support.companioncorp.com/display/ALEX/Reports)**

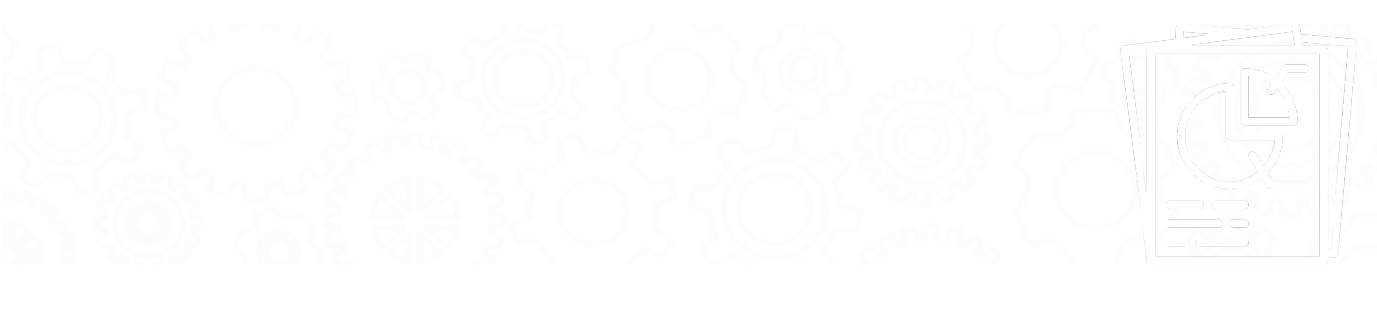

[Copy Information](http://support.companioncorp.com/display/ALEX/Copies+Information+Reports#CopiesInformationReports-CopyInformation) [Copy Status](http://support.companioncorp.com/display/ALEX/Copies+Information+Reports#CopiesInformationReports-CopyStatus)

[Copy Notes](#page-2-0) [Duplicate Barcodes](#page-3-0) [Reordering Details](http://support.companioncorp.com/display/ALEX/Copies+Information+Reports#CopiesInformationReports-ReorderingDetails) [Weeding List by Copy](#page-5-0)

**Copy Information Textbook Tracker: Textbook Copy Information**

# Copy Information<br>
<sub>Copy</sub> Information

Generates a list of copies with varying amounts of information, depending on the chosen format

Use(s)

- Run this report to get a list of your library's newest items by using the **Copies added** selection to add a date range.
- Run this report if you need a list of copies purchased with a particular funding source for a council or committee. Choose Funding Source under the **Copies from** selection's dropdown menu and type the funding source's name in that selection's text box.

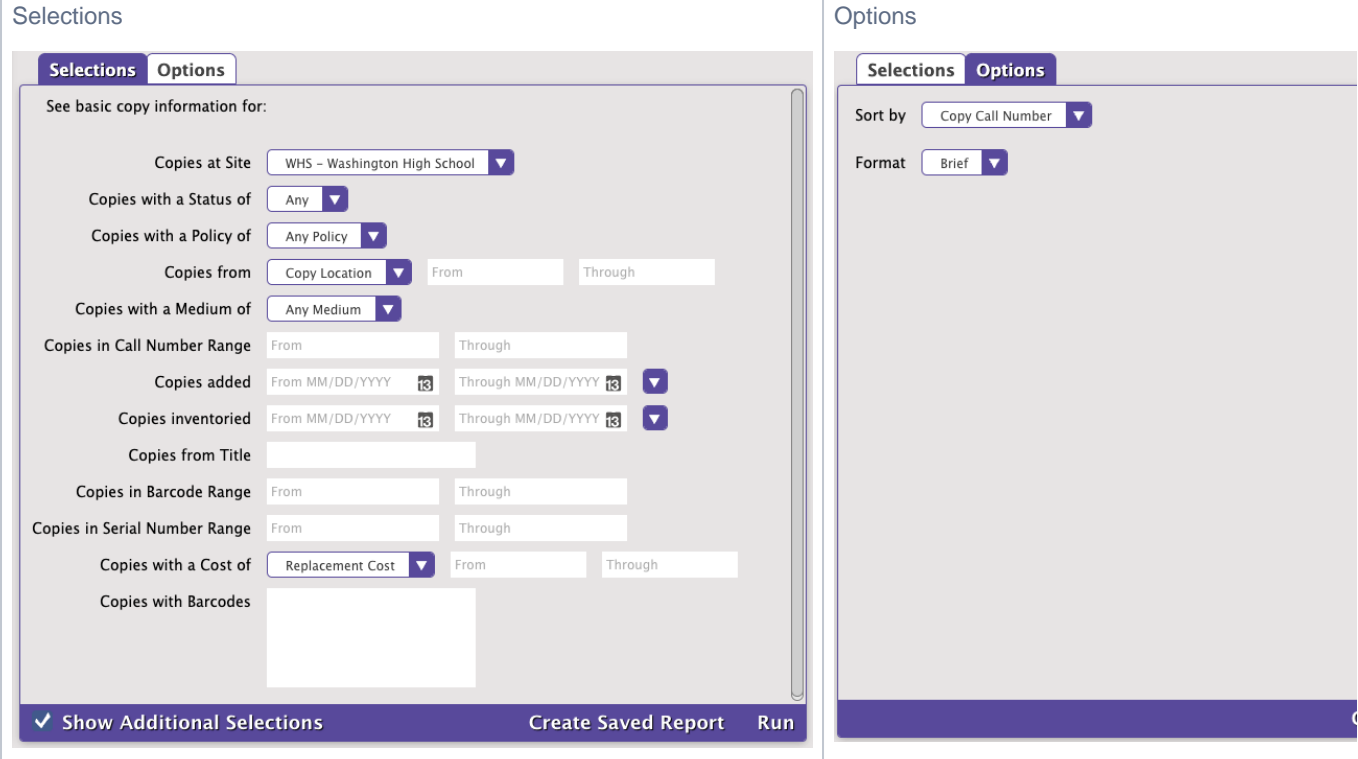

Example Reports

<span id="page-1-0"></span>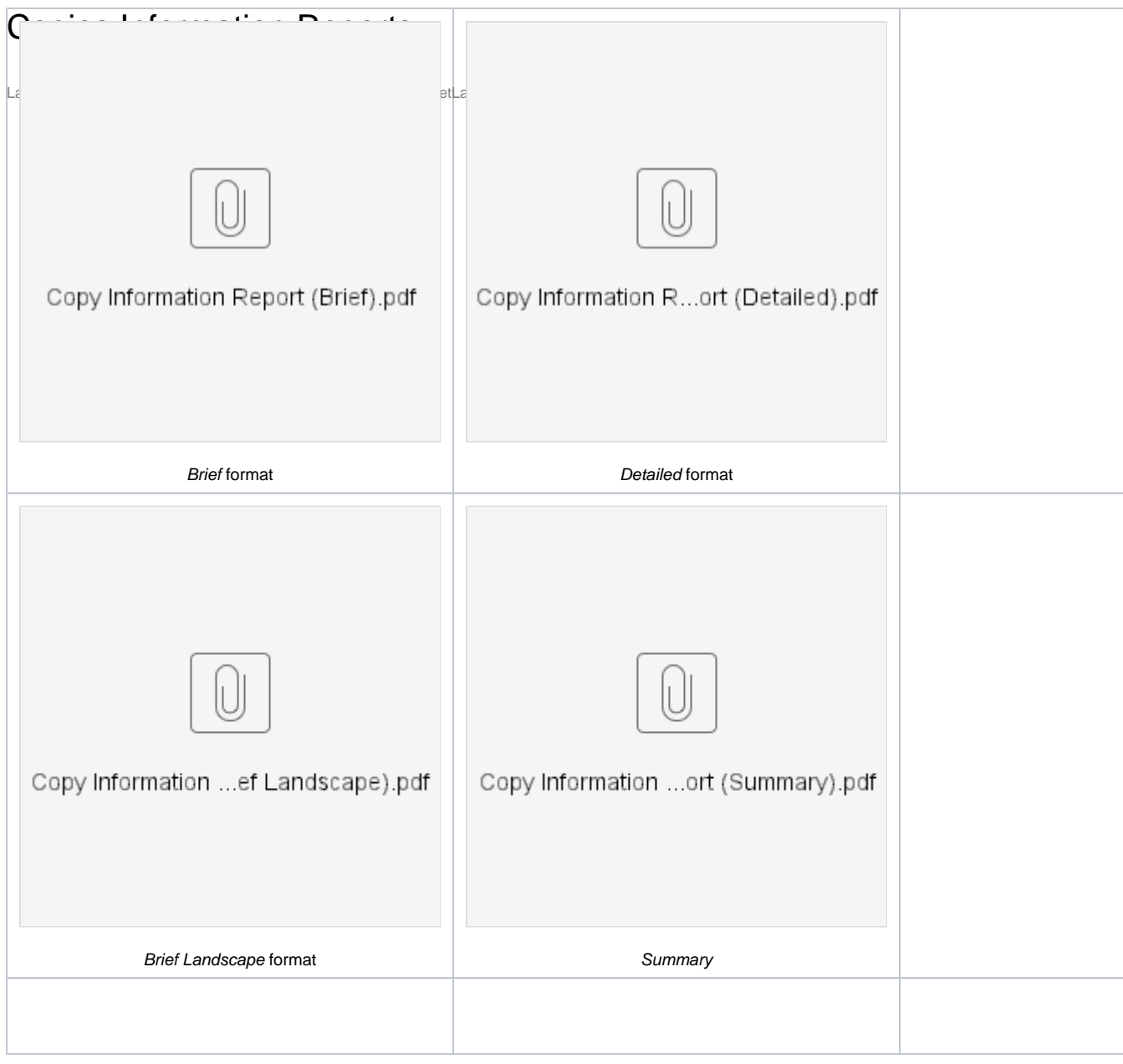

[Back to Top](#page-1-0)

## Copy Status **Copy Status**

Generates a list of copies; their current [status](http://support.companioncorp.com/display/ALEX/System+Patrons) (Available, Checked Out, Lost, Discarded, In Processing, Library Use, On Order, On Repair, Archived, or Unknown); and patron names, barcodes, and due dates for checked out copies

#### Use(s)

Run this report to review the status of copies under a certain title in preparation for a class that needs them.

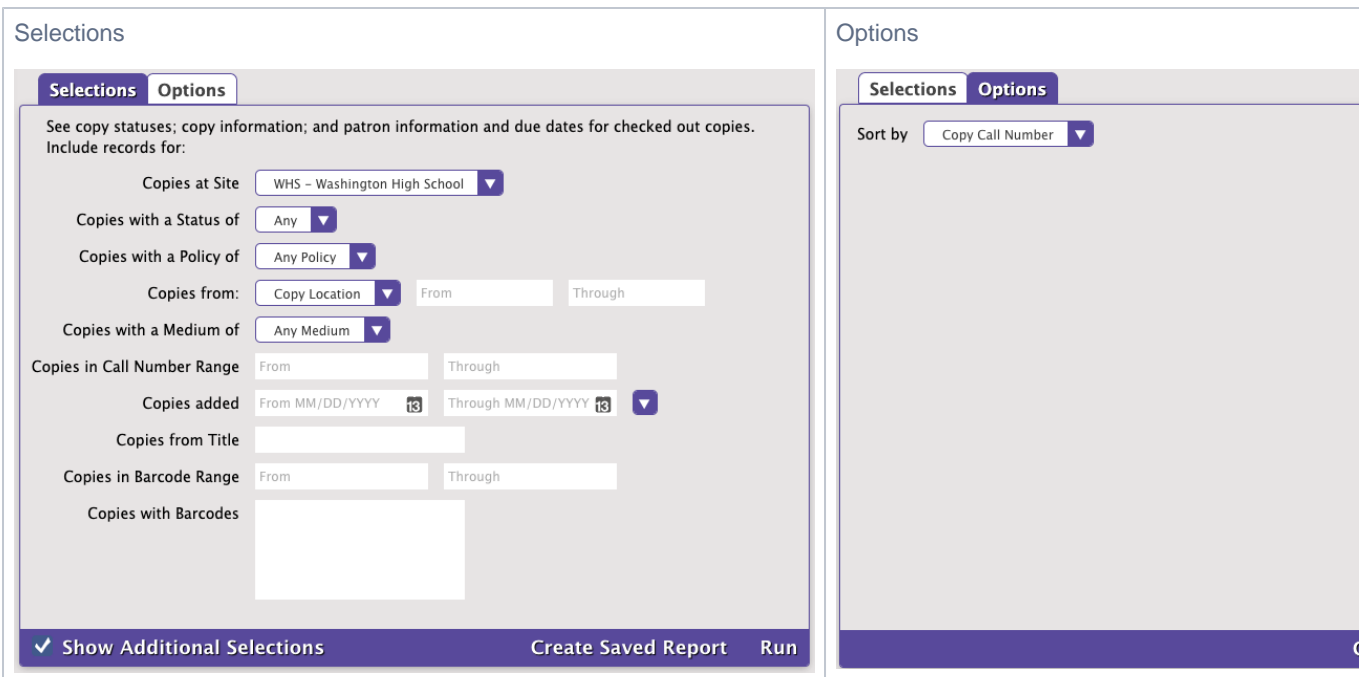

Example Report

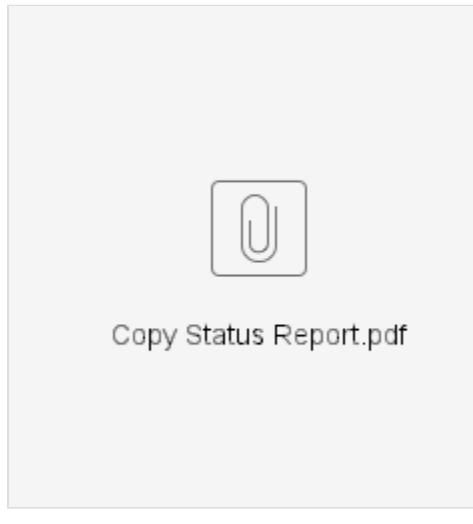

[Back to Top](#page-1-0)

## <span id="page-2-0"></span>Copy Notes Report **Copy Notes**

Generates a list of all copies containing copy notes.

Use(s)

Copy Notes are a great way to keep not just information about the copy, but reminders for yourself 'to do' something with that copy. The Copy Notes report generates a list of all the notes you've made for yourself.

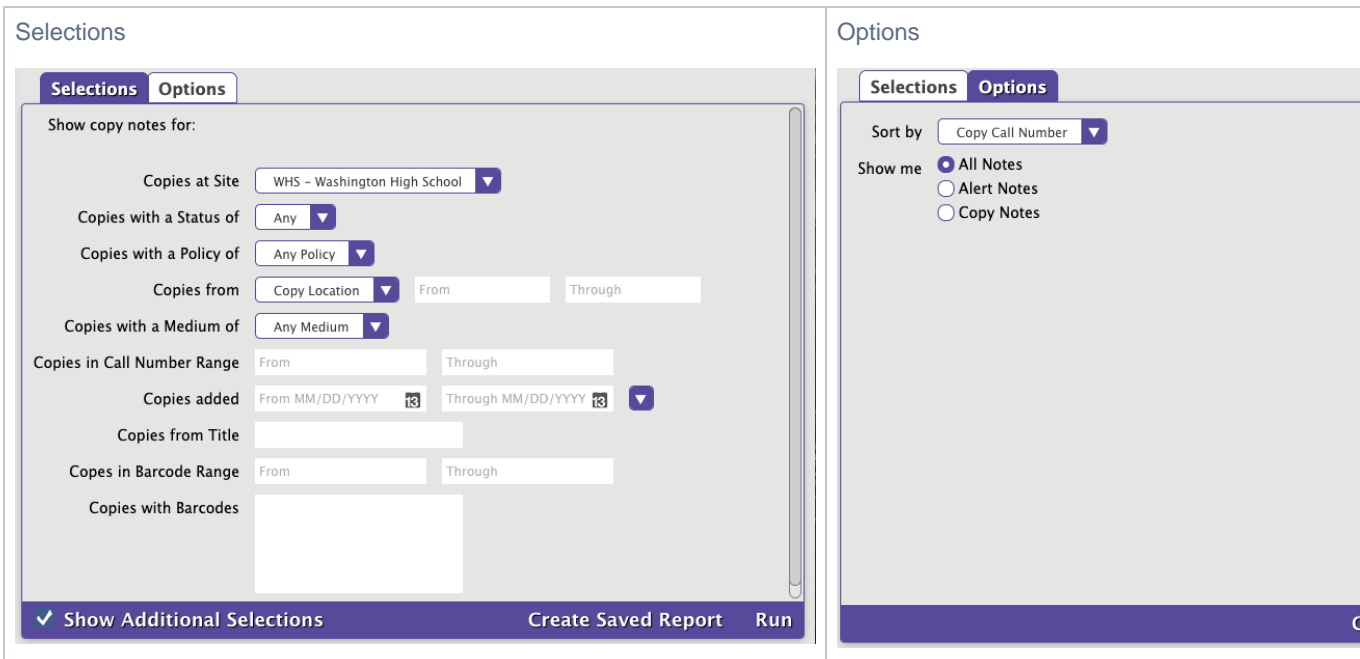

### Example Report

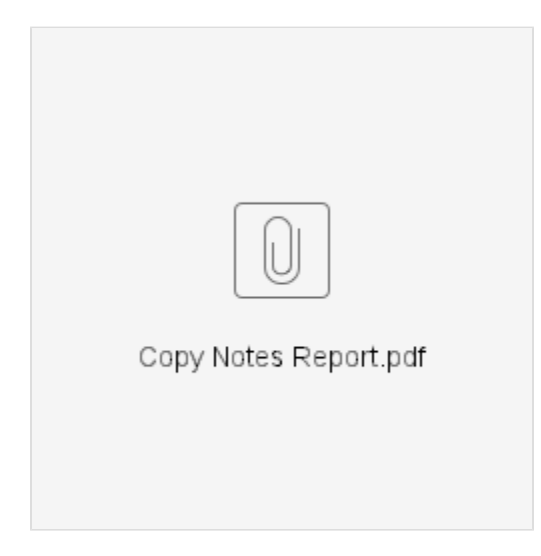

## <span id="page-3-0"></span>Duplicate Barcodes **Duplicate Barcodes**

This report is only available with an add-on.Δ

Get information on duplicate barcodes. We recommend eliminating duplicates as soon as possible.

#### Use(s)

This report selects all copy records, sorted by barcode, and shows any duplicate barcodes (within the selected barcode range).

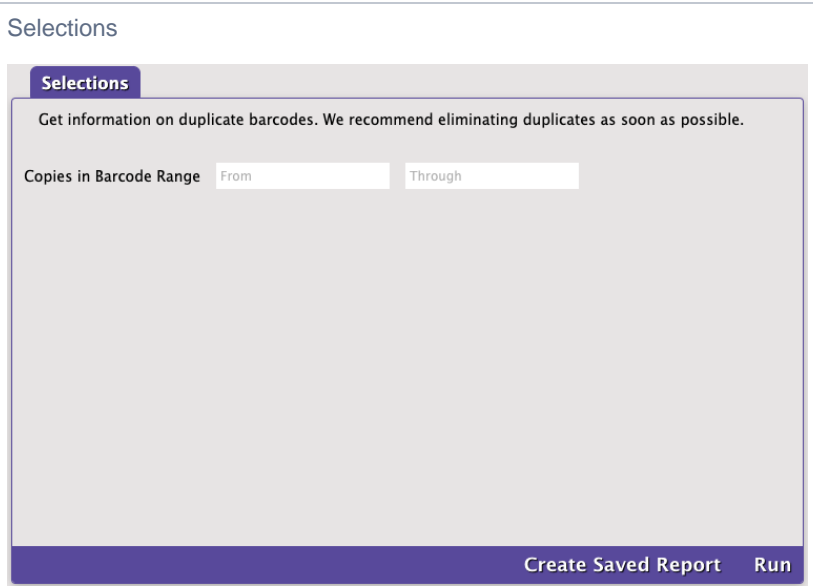

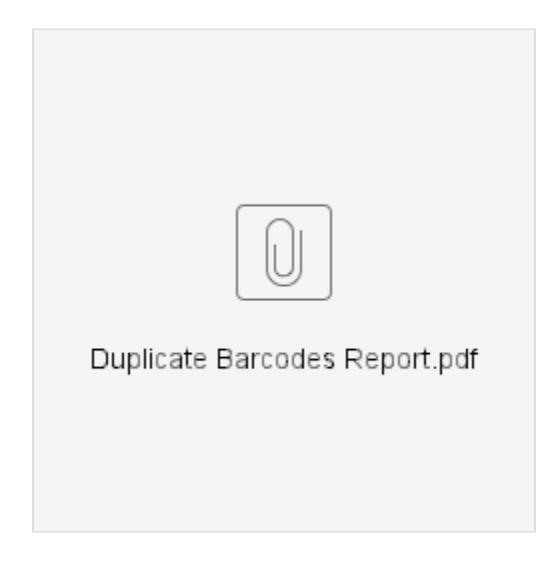

## Reordering Details **Reordering Details**

Generates ordering information for copies that may need to be replaced or supplemented

If you use specific discard reasons to keep track of what will need to be replaced, use the [Discarded Copies](http://support.companioncorp.com/display/ALEX/Copies+Special+Status+Reports#CopiesSpecialStatusReports-DiscardedCopies) report instead. Δ

#### Use(s)

Run this report at the end of the school year to get all of the necessary information for ordering replacements or additional copies. Select for copies with a Discarded or Lost status. You can also select by a particular book condition.

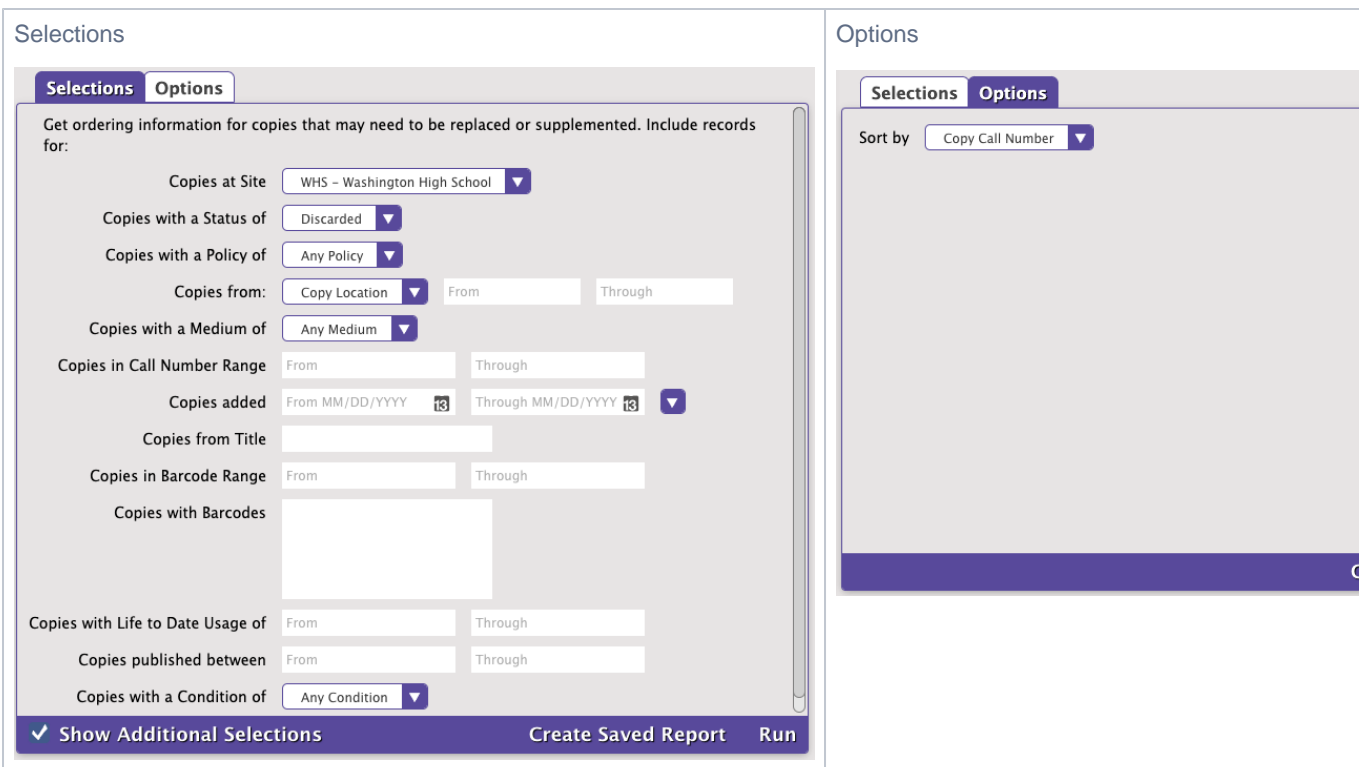

#### Example Report

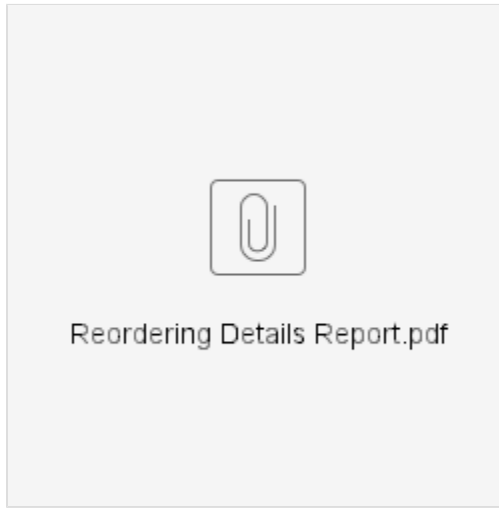

[Back to Top](#page-1-0)

## <span id="page-5-0"></span>Weeding List **Weeding List by Copy**

Generates a list of potential copies to weed based on condition, life to date usage, last use, or publication date

#### Use(s)

This report is used at the end of the year to identify what potentially needs to be removed from your library. Weeding gives you more shelf space for new materials and raises the average publication year of your collection when you discard outdated items. There are several weeding methods:

- **No usage.** Enter 0 through 0 in the **Copies with Life to Date Usage of** selection.
- **Little usage.** To see items checked out fewer than 10 times, enter 0 through 10 in the **Copies with Life to Date Usage of** selection. In the Options tab, choose to sort by LTD Usage.
- **Copies in poor condition.** Choose Used in Poor Condition in the **Copies with a Condition of** selection dropdown menu.

**Copies obtained a long time ago.** Enter a date range or relative date in the **Copies added** selection. Note that you are selecting the date you *want* to see, not the date you *don't want* to see. For example, to get a Weeding List of books your library has had more than 5 years, you would use the date range of March 1990 (or some earlier date) to March 2016.

Once you decide which items need to be removed, run them through [Discard Mode.](http://support.companioncorp.com/display/ALEX/Circulation+Commands#CirculationCommands-D) Then run a [Discarded Copies](http://support.companioncorp.com/display/ALEX/Copies+Special+Status+Reports#CopiesSpecialStatusReports-DiscardedCopies) report to make sure you want to permanently removed those items from your library. Finally, run a [Remove Discarded Copies](http://support.companioncorp.com/display/ALEX/Copies+Utilities#CopiesUtilities-RemoveDiscardedCopies) utility to remove those items.

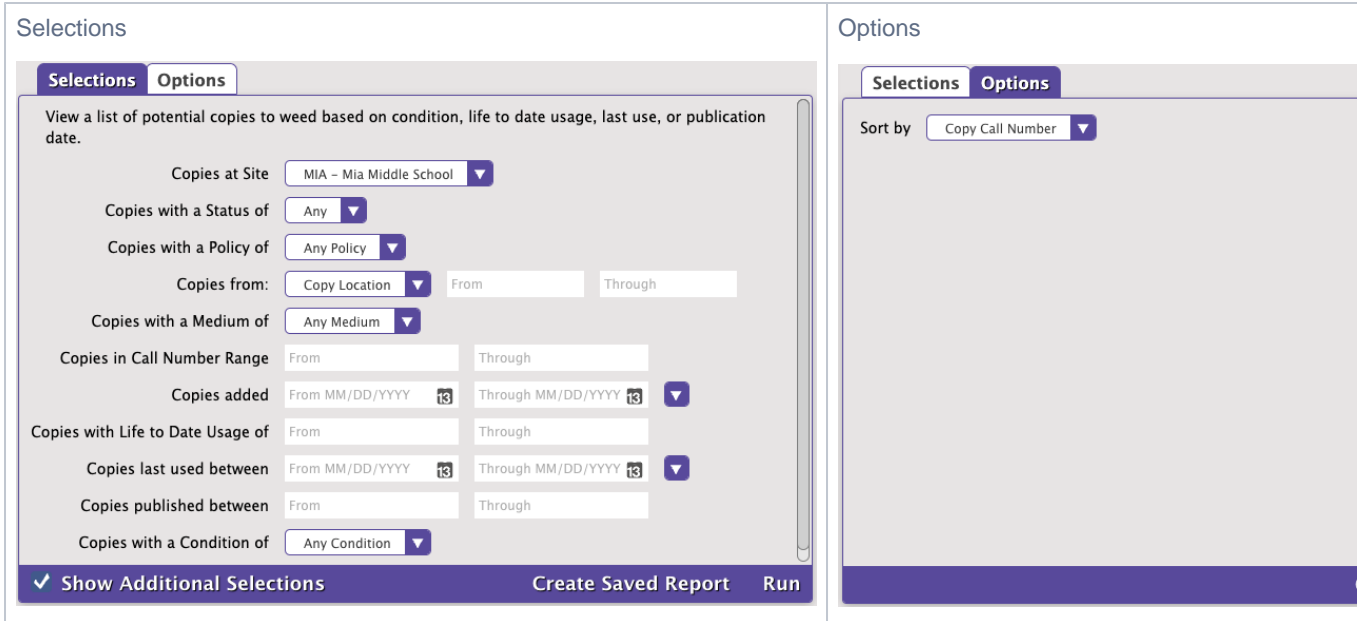

#### Example Report

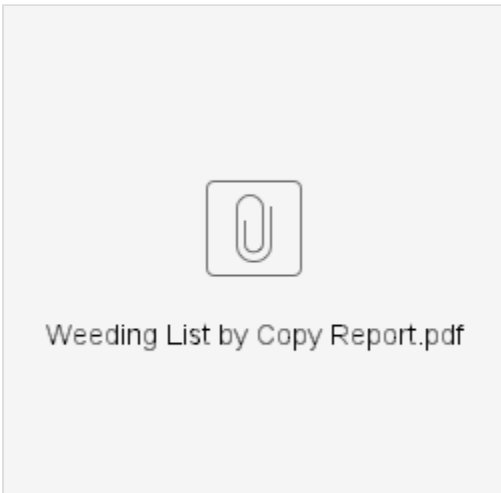